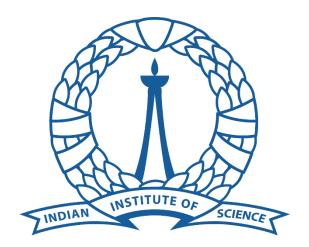

## Supercomputer Education and Research Center

Indian Institute of Science

## Maple Installation Guide For Linux End Users

## Procedure for obtaining Maple installer files:

- Open terminal and type sudo apt update.
- Type "sudo apt install filezilla –y" and hit enter. This will install the Filezilla software.
- Open Filezilla once it is installed successfully.
- Enter these details in the top bar and click on quickconnect.
  - Host: 10.16.4.96
  - Username: guest
  - Password: guest
  - o Port: 22
- Click on OK in the "Unknown Host Key" window.
- Once connection is successful type /share and hit enter in Remote site address bar on the right side of the screen.
- This will display all software folders available. Right click on the maple2023.2 and click download. The default download location is your home directory. You may also navigate to your desired download directory on the left pane and drag and drop the folder/file.

## Maple Linux Installation:

• Open the installation file and click "Forward".

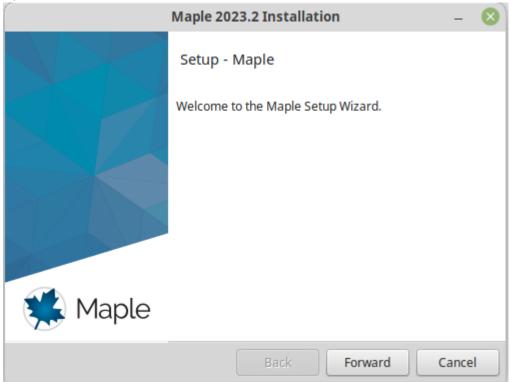

• Accept the license agreement and click "Forward".

| Maple 2023.2 Installation – 😣                                                                                                    |  |  |
|----------------------------------------------------------------------------------------------------|--|--|
| License Agreement                                                                                                    |  |  |
| Please read the following License Agreement. You must accept the terms of this agreement before continuing with the installation.                                                                                                    |  |  |
| MAPLESOFT SOFTWARE LICENSE AGREEMENT<br>THE FOLLOWING TERMS AND CONDITIONS APPLY TO ALL SOFTWARE PRODUCTS LICENSED BY<br>MAPLESOFT, A DIVISION OF WATERLOO MAPLE INC. ("MAPLESOFT"), TO YOU ("YOU" OR "YOUR",<br>WHEN USED IN REFERENCE TO YOU) AS SET OUT IN THE ORDER CONFIRMATION ISSUED TO YOU<br>BY MAPLESOFT OR BY A MAPLESOFT AUTHORIZED RESELLER, BEING ONE OF THE PARTNERS<br>LISTED ON MAPLESOFT'S WEBSITE AT HTTP://WWW.MAPLESOFT.COM/CONTACT. |  |  |
| NOTICE: THIS IS A CONTRACT. BEFORE YOU COMPLETE THE INSTALLATION AND ACTIVATION<br>PROCESS, CAREFULLY READ THIS AGREEMENT. BY CLICKING "I AGREE" AND/OR CLICKING THE<br>APPLICABLE BUTTON TO COMPLETE THIS PROCESS, YOU (BEING EITHER AN INDIVIDUAL OR AN                                                                                                    |  |  |
| Do you accept this license?                                                                                                    |  |  |
| I do not accept the agreement                                                                                                    |  |  |
| InstallBuilder                                                                                                    |  |  |
| Back Forward Cancel                                                                                                    |  |  |

• Specify the installation directory and click "Forward".

| Maple 2023.2 Installation – 😒                               |
|-------------------------------------------------------------|
| Choose Install Folder                                       |
| Please specify the directory where Maple will be installed. |
| Choose Install Folder /home/User1/maple2023                 |
|                                                             |
|                                                             |
|                                                             |
|                                                             |
| InstallBuilder                                              |
| Back Forward Cancel                                         |

• If you have Matlab already installed and you wish to link it with Maple click the checkbox and specify the path to the Matlab root directory. Then click "Forward". If you do not wish to link Matlab leave the checkbox unchecked.

| Maple 2023.2 Installation                                                                                                    | - 😣   |
|----------------------------------------------------------------------------------------------------|-------|
| MATLAB Configuration                                                                                                    |       |
| This installer has detected that MATLAB is installed. You can link your installation<br>MATLAB with Maple as well as install a toolbox which will connect Maple with M<br>Please specify which MATLAB you would like to configure this toolbox with.<br>MATLAB Configuration<br>Select your MATLAB installation. |       |
| /home/User1/matlab_new                                                                                                    |       |
|                                                                                                    |       |
| InstallBuilder                                                                                                    |       |
| Back Forward C                                                                                                    | ancel |

• Select "Network License" and click "Forward".

| Maple 20                               | 23.2 Installation | i       | - 😣    |
|----------------------------------------|-------------------|---------|--------|
| License Type                           |                   |         |        |
| Choose the type of licensing           |                   |         |        |
| O Single User License                  |                   |         |        |
| For stand-alone installations          |                   |         |        |
| O Network License                      |                   |         |        |
| For installations using a network lice | ense server       |         |        |
|                                        |                   |         |        |
|                                        |                   |         |        |
|                                        |                   |         |        |
|                                        |                   |         |        |
| InstallBuilder                         |                   |         |        |
|                                        | Back              | Forward | Cancel |

• Select "Single Server" and click "Forward".

| Maple 2023.2 Installation                                                                                                    | _     | 8 |
|----------------------------------------------------------------------------------------------------|-------|---|
| Single or Redundant Server                                                                                                    | Ę     |   |
| Select a single or redundant network license server setup                                                                                               |       |   |
| <ul> <li>Single Server         A single license server will be used         Redundant Server         Three license servers will be used     </li> </ul> |       |   |
| InstallBuilder Back Forward C                                                                                                    | ancel |   |

• Enter the following in License Server field and click "Next": **fedlx1\_2.serc.iisc.ernet.in or 10.16.4.90.** Do not change the Port Number.

|                  | Maple 2023.2 Installation _ 🛛 💫                  |
|------------------|--------------------------------------------------|
| License Serv     | ver 🐳                                            |
| Enter the name   | or IP address of your Maple 2023 license server. |
| License server   | fedlx1_2.serc.iisc.ernet.in                      |
| Port number      | 27000                                            |
|                  |                                                  |
|                  |                                                  |
| InstallBuilder — | Back Forward Cancel                              |

• Keep "Use proxy server ..." checkbox **unchecked** and click "Forward".

| Maple 2023.2 Installation                                          | _      | 8 |
|--------------------------------------------------------------------|--------|---|
| Check for Updates                                                  | Ę      |   |
| Enable periodic checking for Maple 2023 updates after installation |        |   |
| Check for updates now                                              |        |   |
| Use proxy server when checking for updates                         |        |   |
| More information about product updates is available at:            |        |   |
| Downloads & Service Packs.                                         |        |   |
| InstallBuilder<br>Back Forward                                     | Cancel |   |

• Review details and click "Forward". The installation will start.

| Maple 2023.2 Installation _ 🛛 🔍                                      |                                                                                         |                             |  |  |
|----------------------------------------------------------------------|-----------------------------------------------------------------------------------------|-----------------------------|--|--|
|                                                                      | New to Maple?<br>This very short video will help<br>you get started:                    | GET<br>STARTED              |  |  |
| www.maplesoft.com/GetStartedWithMaple                                |                                                                                         |                             |  |  |
| Maplesoft                                                            | © Maplesoft, a division of Waterloo Maple Inc., 20<br>trademarks of Waterloo Maple Inc. | 23. Maplesoft and Maple are |  |  |
| Uppacking /home/I                                                    | Installing                                                                              | le/bp/prime_c               |  |  |
| Unpacking /home/Trivi[]al/boringssl/src/crypto/fipsmodule/bn/prime.c |                                                                                         |                             |  |  |
| InstallBuilder                                                       |                                                                                         |                             |  |  |
|                                                                      | Back                                                                                    | Forward Cancel              |  |  |